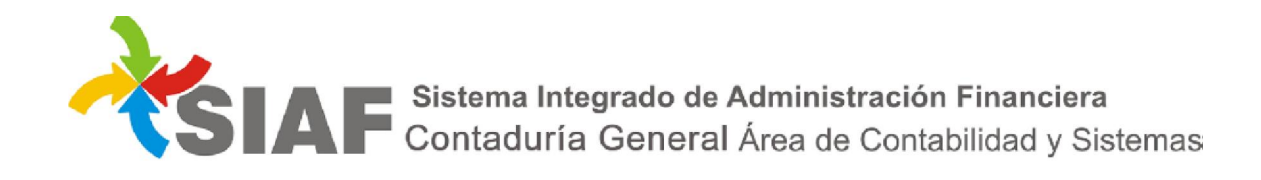

### INSTRUCTIVO Nº 03 /2019

Para: Usuarios de Sistema SIAF.

De: Contaduría General - Área Metodología y Coord. de Sistemas de Información.

Fecha: 07/01/2019

Asunto: Administrar comisiones de transporte de agentes comisionados.

### ADMINISTRACION DE COMISIONES DE TRANSPORTE DE COMISIONADOS

En caso de utilizarse vehículo oficial, el chofer o conductor designado será el responsable de corroborar la identidad y cantidad de pasajeros que estará autorizado a transportar en carácter de comisionados y que sus datos se encuentren cargados en SIAF.

Dentro del Módulo Contaduría, Función Viáticos, se ha creado un nuevo permiso denominado

ADMINISTRAR COMISIONES<sup> 3</sup>, que permite dar de alta las distintas "comisiones". En cada comisión se debe determinar el conductor asignado a la misma y los distintos agentes en carácter de comisionados que la conforman.

Los usuarios de las distintas Direcciones de Administracion seran los encargados de conformar las distintas comisiones.

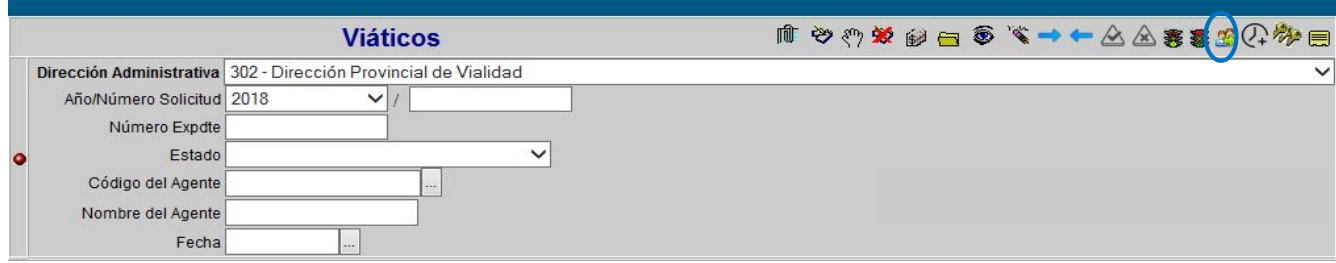

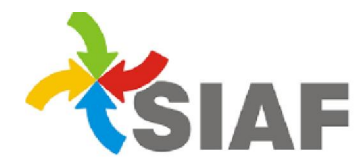

# Al seleccionar el permiso ADMINISTRAR COMISIONES **3**, se desplegara la siguiente pantalla:

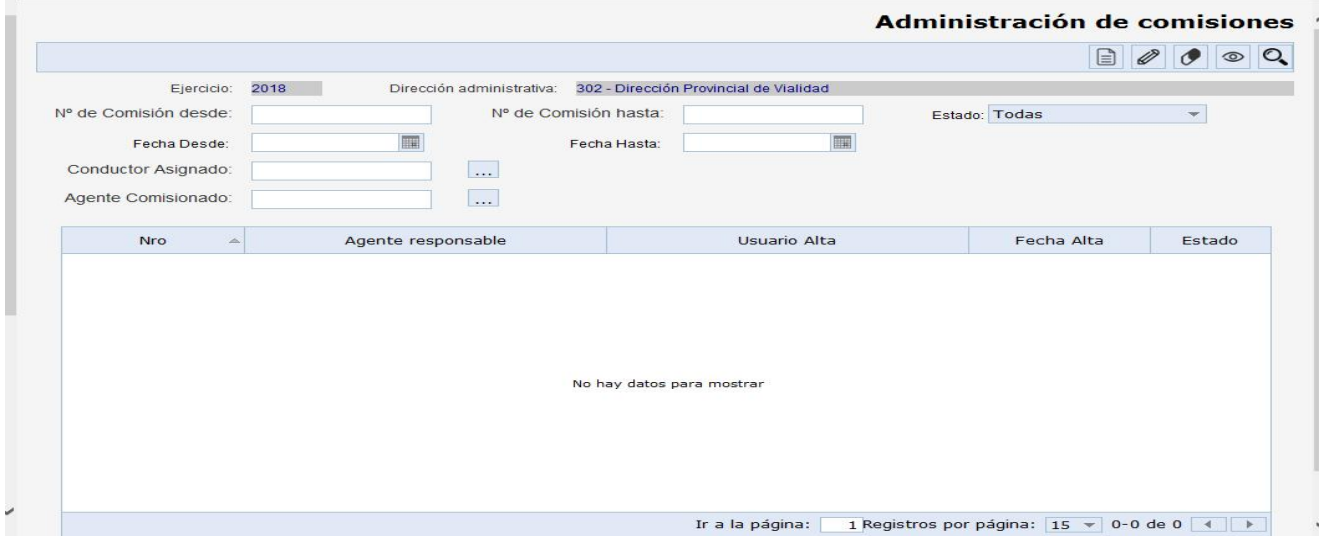

### Alta de comisiones

Para dar de alta la comisión deberá utilizar el permiso **.** Al seleccionar el permiso, se desplegará la siguiente pantalla:

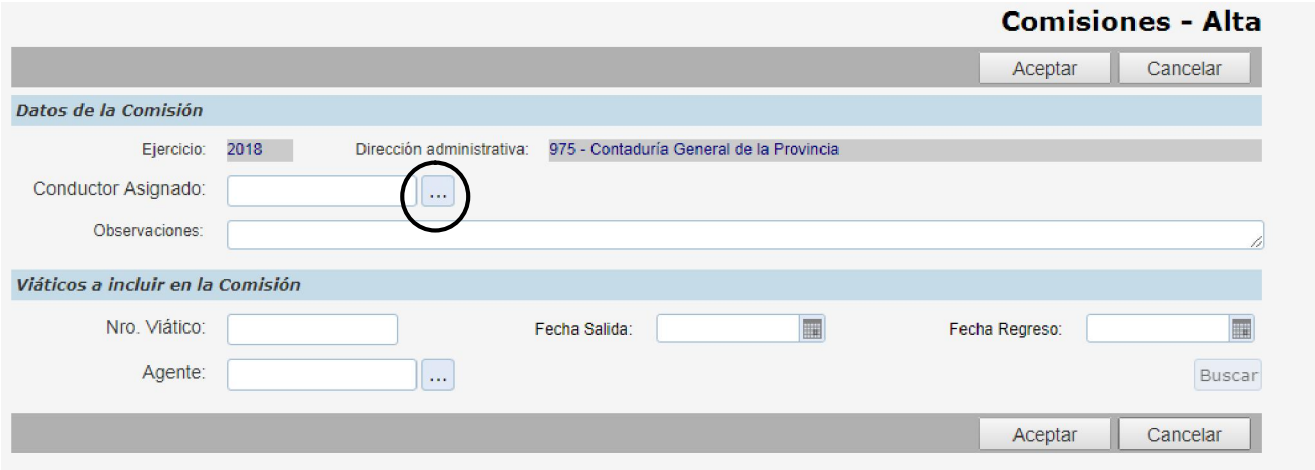

En primer lugar, el sistema solicitará el ingreso del conductor asignado responsable de la comisión.

Se podrá definir el mismo ingresando el código del agente o seleccionando el botón ..., donde se desplegará la siguiente pantalla:

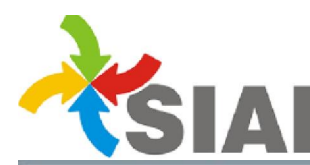

# Sistema Integrado de Administración Financiera<br>Contaduría General Área de Contabilidad y Sistemas

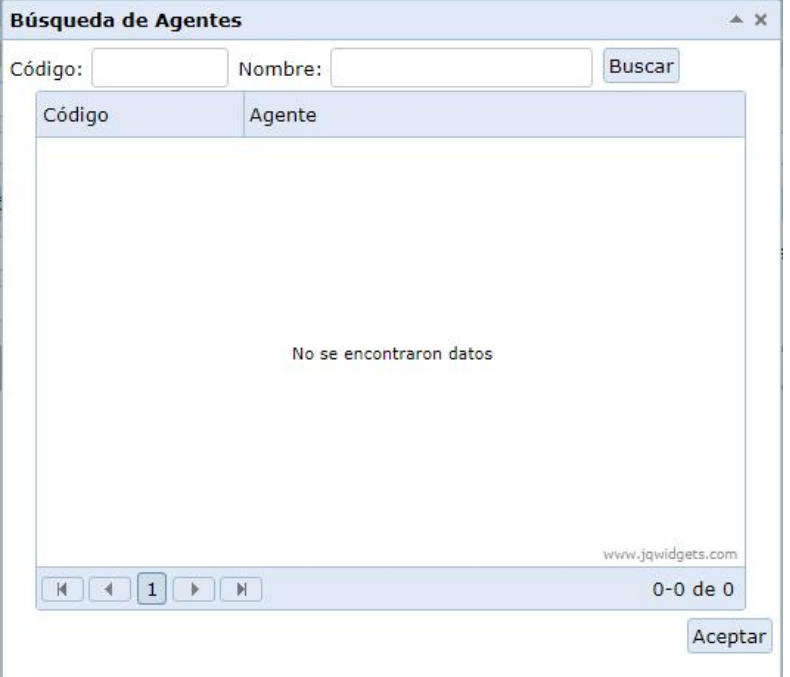

En la pantalla de búsqueda se podrá filtrar por código ó nombre del agente. Al seleccionar luego el botón buscar **Buscar**, el sistema mostrará los agentes que cumplan con las condiciones definidas.

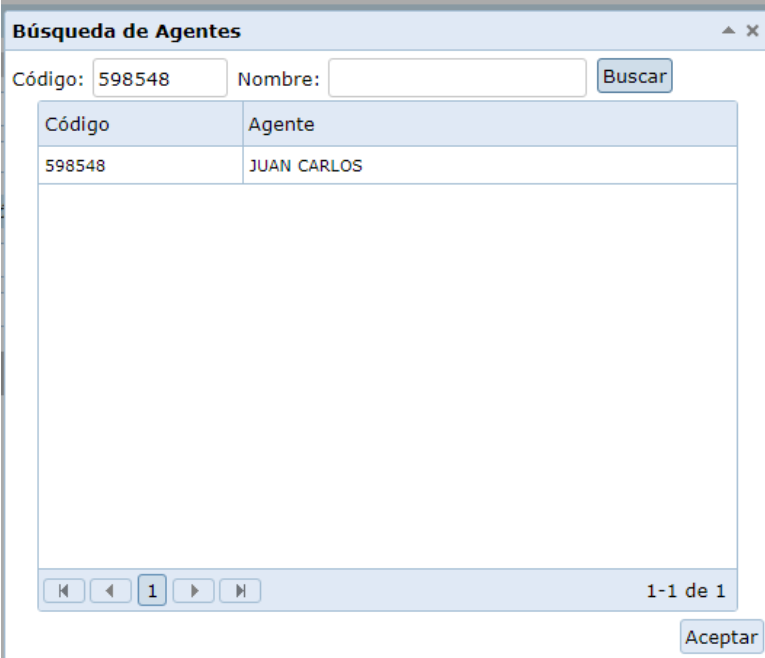

Del resultado de esta búsqueda se selecciona al agente y el sistema mostrará todas la comisiones de servicio que posea el mismo en condiciones de ser seleccionadas y definirlo como conductor asignado de la comisión.

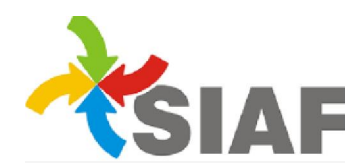

SIA E Sistema Integrado de Administración Financiera<br>Contaduría General Área de Contabilidad y Sistemas

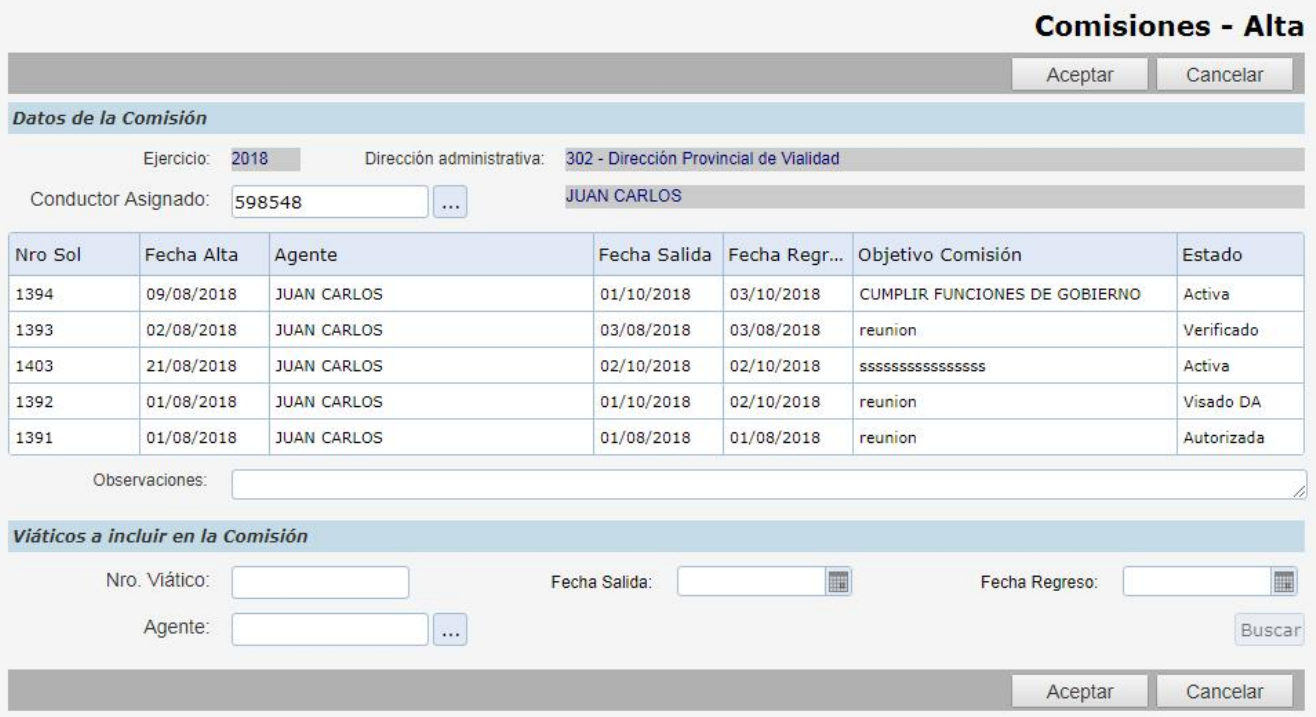

Una vez seleccionada la comisión de servicio del conductor asignado, deben definirse los demas agentes que formarán parte de la comisión.

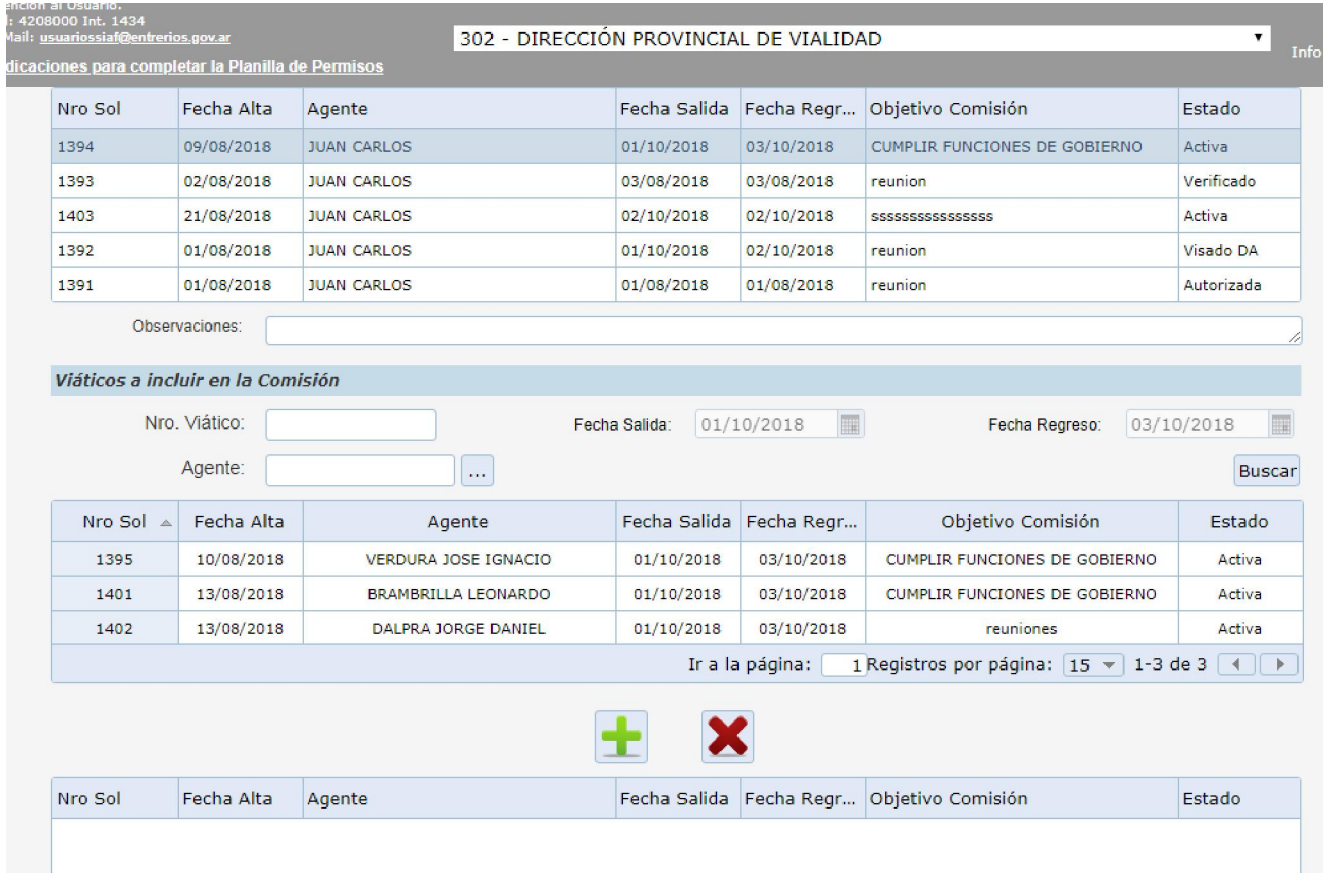

El sistema proporciona un listado de las comisiones de servicio en condiciones de ser incluídas en la comisión del conductor asignado. Se deberán seleccionar cada uno de los agentes que la

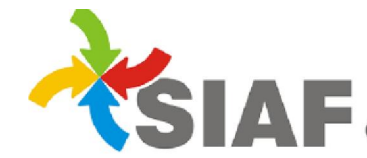

SIA E Sistema Integrado de Administración Financiera<br>Contaduría General Área de Contabilidad y Sistemas

conformarán, pulsando a continuación el botón **para que el mismo forme parte de la lista que** aparece en la parte inferior de la pantalla. En caso de querer eliminar una agente de la lista

conformada, se debe proceder a seleccionarlo, y pulsar a continuación el botón  $\blacksquare$ .

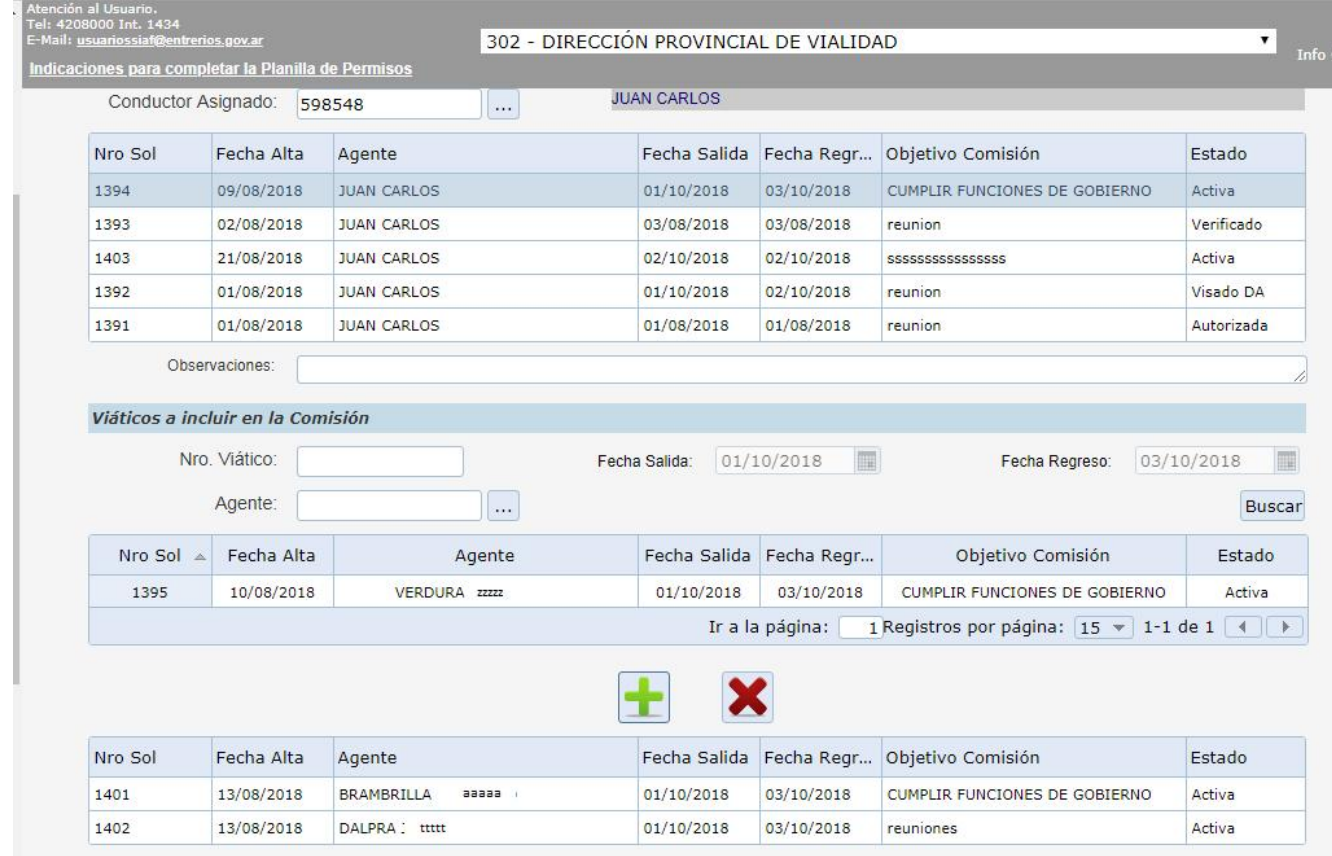

Para finalizar el armado de la comisión, se deberá seleccionar el botón aceptar **Aceptar**. A continuación el sistema emitirá un reporte con el detalle de la comisión dada de alta.

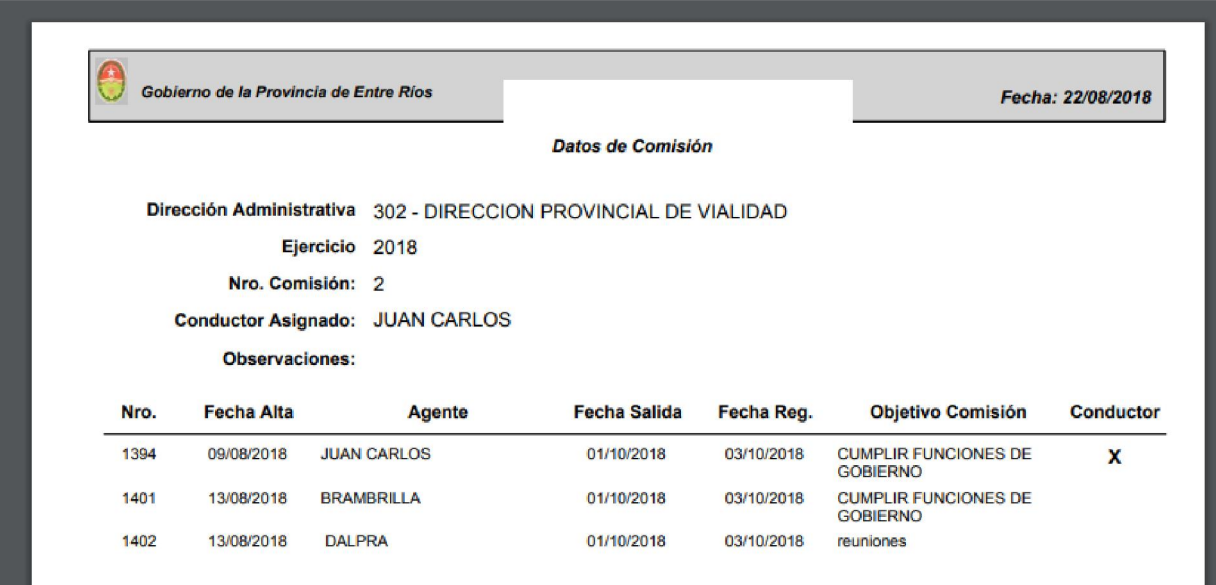

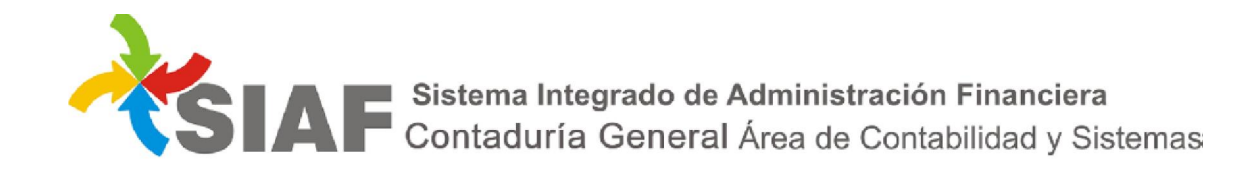

La comisión quedará en estada ACTIVA. La misma se podrá modificar en caso de querer agregar o quitar algún agente a la misma.

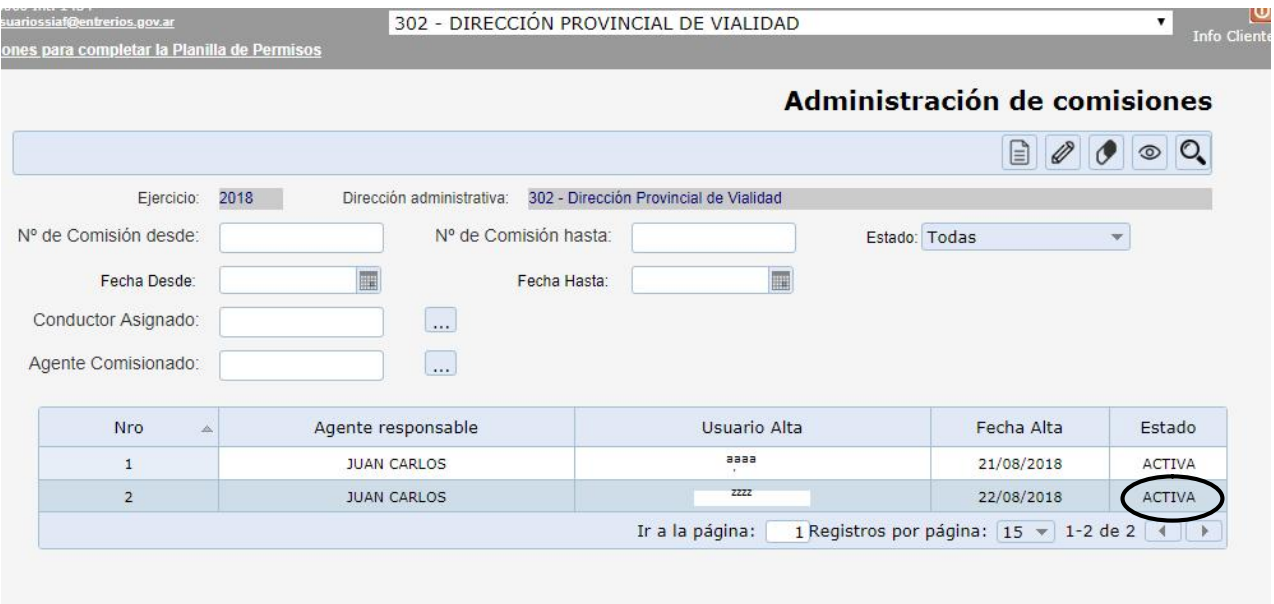

### Modificación de comisiones

Para modificar una comisión, se debe seleccionar la misma de la lista de comisiones activas y luego ℬ

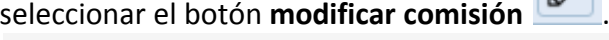

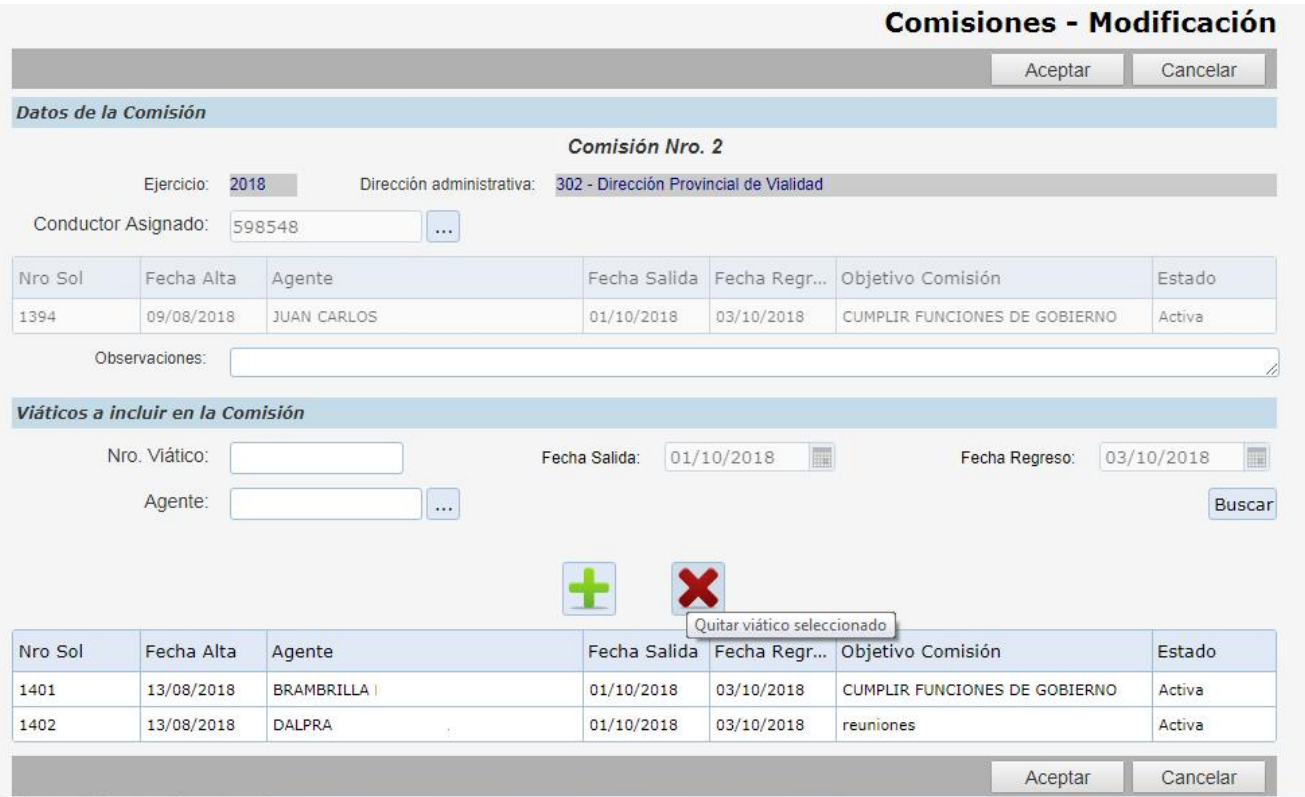

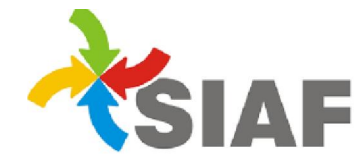

Sistema Integrado de Administración Financiera<br>Contaduría General Área de Contabilidad y Sistemas

## Al seleccionar el botón **buscar** en esta el sistema actualizará la lista de los agentes que pueden ser

incluídos en la comisión. Al seleccionar el botón **el agula el agente pasará a formar parte de la lista que** aparece en la parte inferior de la pantalla. En caso de querer eliminar una agente de la lista

conformada, se debe proceder a seleccionarlo, y pulsar a continuación el botón  $\blacksquare$ .

#### Baja de comisiones

Para dar de baja una comisión, se debe seleccionar la misma de la lista de comisiones activas y luego

seleccionar el botón eliminar comisión **de la substanta el detalle de la conformación de la** misma. Una vez realizada la eliminación de la comisión, la misma quedará en estado anulada.

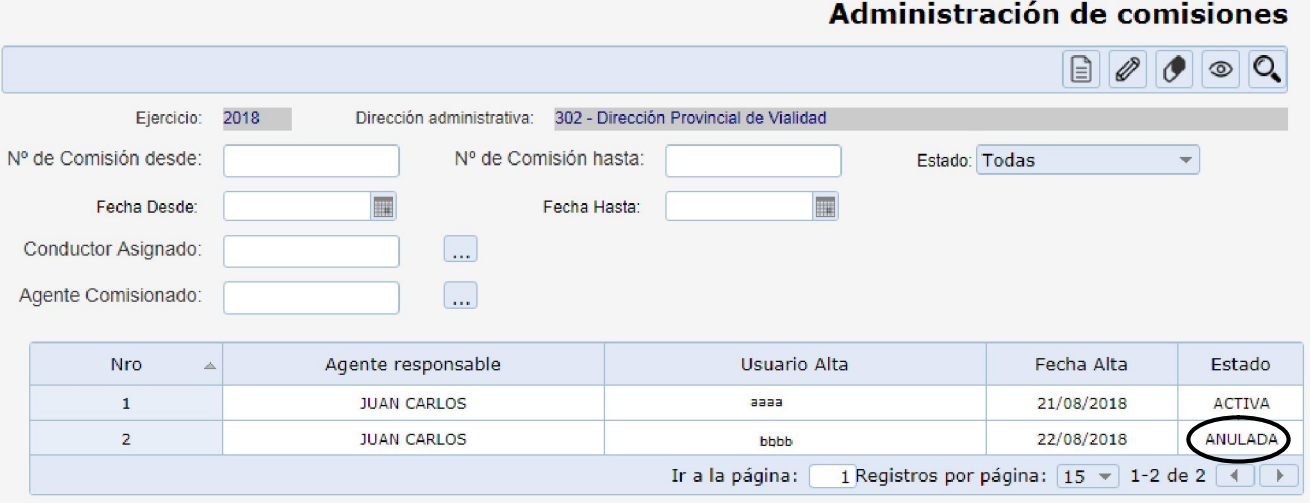

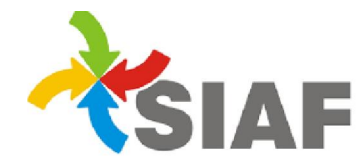

SIA E Sistema Integrado de Administración Financiera<br>Contaduría General Área de Contabilidad y Sistemas

### Consulta de comisiones

Para consultar una comisión, se debe seleccionar la misma de la lista de comisiones activas y luego seleccionar el botón consultar comisión **. El sistema brindará el detalle de la conformación de la** misma.

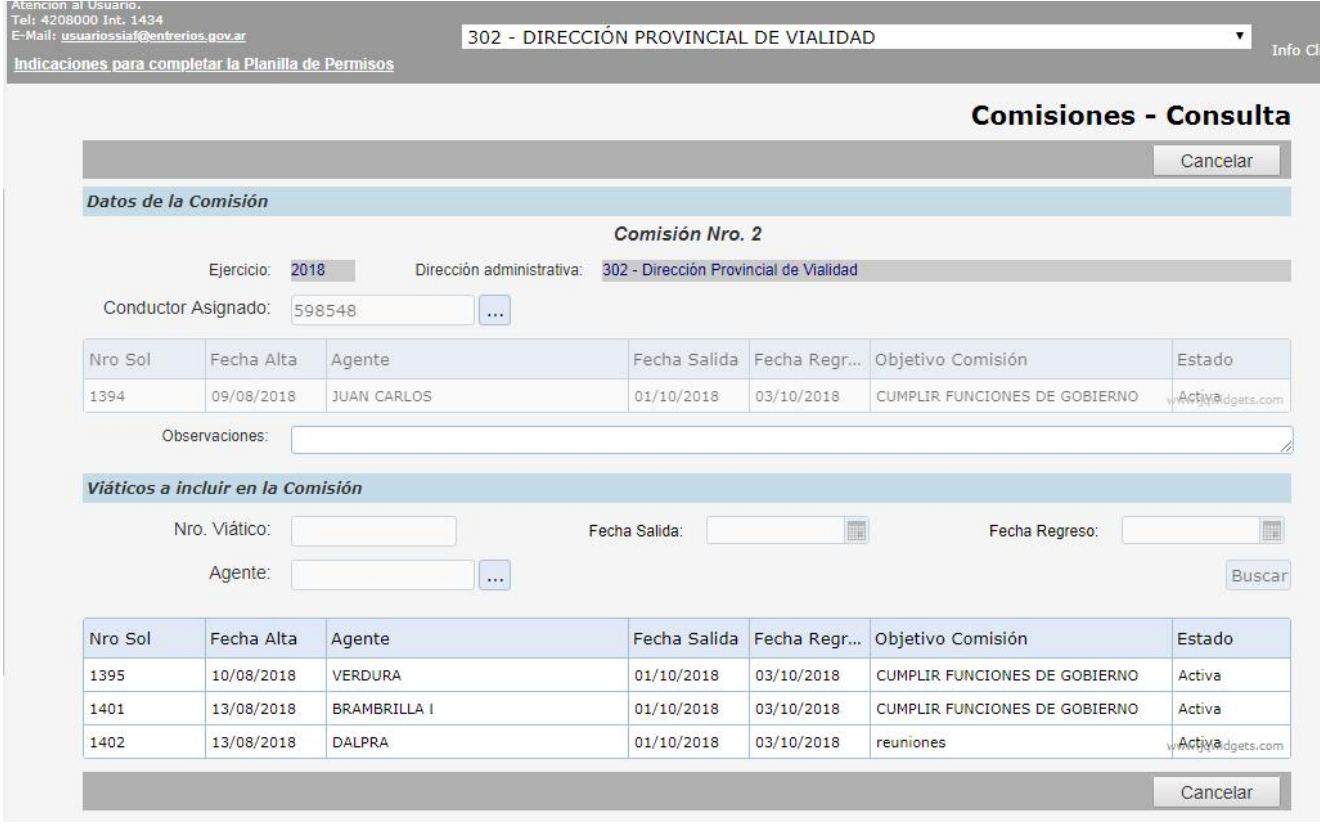